# **CARGAR BIBLIOTECA ROLAND CON COREL DRAW**

# **PARA LAS VERSIONES COREL DRAW X4 O SUPERIORES**

*Ventana > Paletas de Colores > Mas Paletas*  "Visualizar las paletas de Roland"

*No hace falta instalar ninguna paleta porque Corel ya dispone por defecto de las paletas Roland.*

# **PARA LAS VERSIONES INFERIORES A COREL DRAW X4**

Gravar la carpeta de paletas de Roland en: *C: > Program Files > Corel > CorelDRAW Graphics Suite > Color > Palettes > Spot. (Imagen1)*

# **COMO ABRIR LAS PALETAS ROLAND**

Una vez gravada la paleta. Dentro del Corel acceder a ella a través de: *Ventana > Paleta de Colores > Abrir Paleta.*

# **APLICAR COLOR DE RELLENO**

Seleccionar un objeto con el cursor. En la barra de colores pulsamos con el botón *IZQUIERDO* del ratón sobre el color que queremos. *(Imagen2),* 

# **APLICAR COLOR DE TRAZO**

Seleccionar un objeto con el cursor. En la barra de colores pulsamos con el botón *DERECHO* del ratón sobre el color que queremos.*(Imagen3), (Imagen4)*

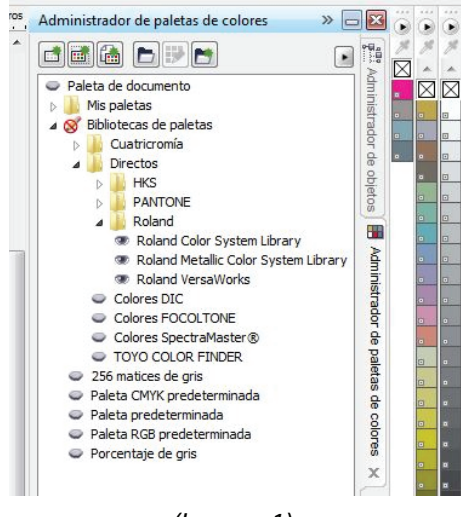

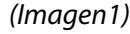

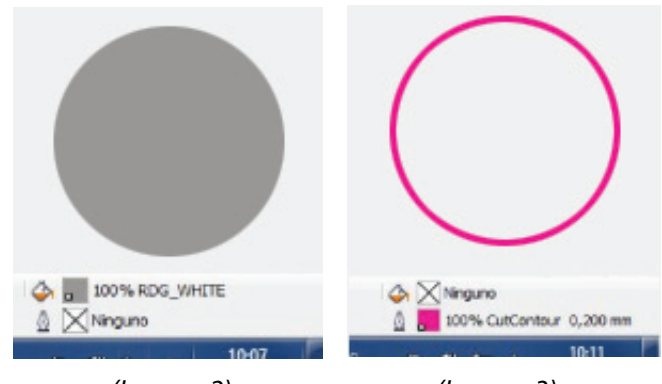

*(Imagen2)*

*(Imagen3)*

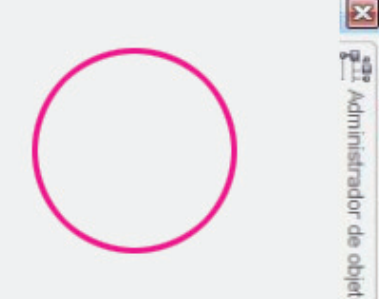

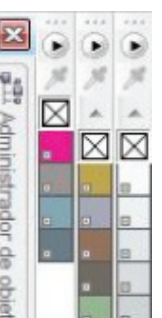

*(Imagen4)*

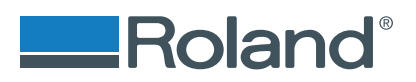

# **TRABAJAR CON BIBLIOTECAS ROLAND**

### **MUESTRAS ROLAND**

Las Muestras de las bibliotecas de Roland se aplican como cualquier tinta plana, simplemente hay que aplicarlas a un trazo o a un relleno vectorial.

# **ROLAND VERSAWORKS PALETA DONDE ENCONTRAMOS:**

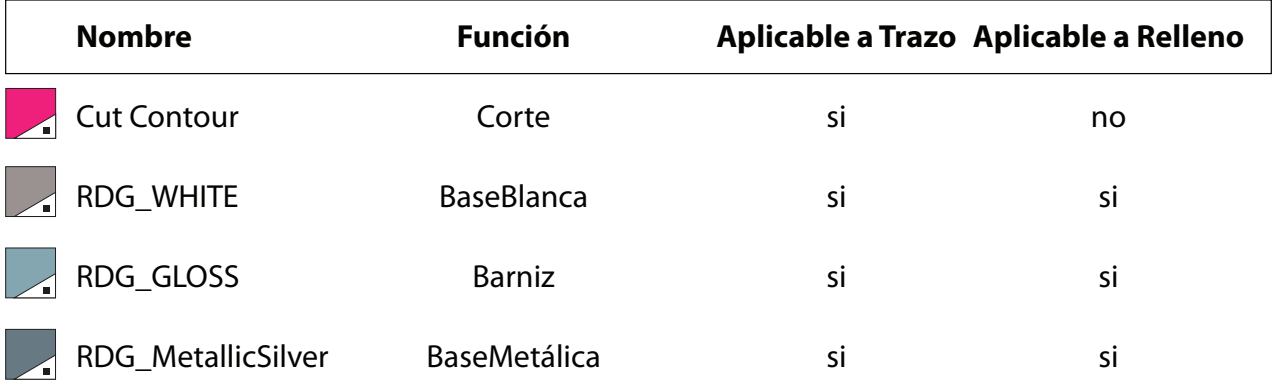

### **ROLAND COLOR SYSTEM LIBRARY**

Paleta de colores Roland

### **ROLAND METALIC COLOR SYSTEM LIBRARY**

Paletas de colores metálicos

### **TEXTURE METALLIC COLOR SYSTEM**

Paleta de texturas metálicas

## **TEXTURE SYSTEM LIBRARY**

Paleta de texturas de gloss

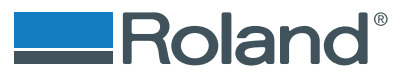

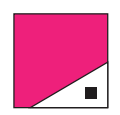

# **CUT CONTOUR**

Muestra que sirve para que Versaworks entienda por donde tiene que cortar en nuestros diseños, esta muestra hay que aplicarla al trazo de un vector, **nunca a un relleno**.

Para el Óptimo funcionamiento el grosor del trazo debe ser **0,2pt.** Con Mascaras de Recorte o Transparencias en el archivo, nos podemos encontrar con resultados inesperados.

Versaworks interpretará que hay que cortar en todos los trazos que este aplicada esta muestra, incluso cuando estén superpuestos.

#### *Ejemplo:*

En el supuesto que quisiéramos un corte con forma de uvas.

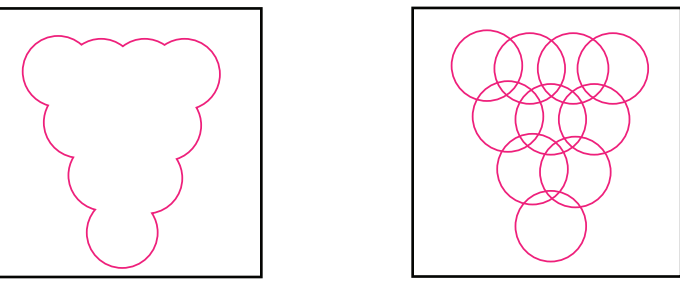

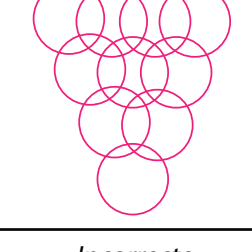

*Correcto Incorrecto*

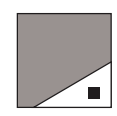

# **RDG\_WHITE**

Tinta blanca que nos sirve para opacar y para que no se vean translucidos nuestros diseños.

Igual que el resto de muestras de color, hay que aplicarlo a una forma vectorial, pero podemos aplicar esta muestra a un vector , colocarlo detrás de una imagen y así conseguiremos opacar esta fotografía.

*Es aconsejable colocar el vector con la muestra blanca en otra capa y colocarlo con un "pegar en el mismo lugar" para asegurarnos que las formas queden superpuestas en el mismo lugar.*

#### *Ejemplo:*

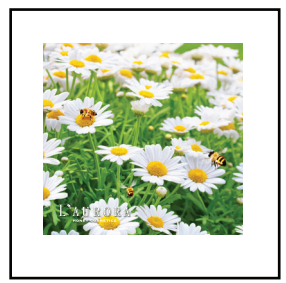

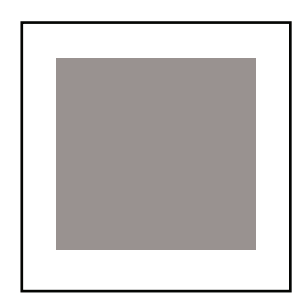

*Imagen Base RDG\_WHITE*

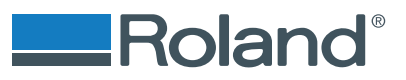

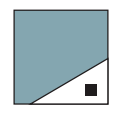

## **RDG\_GLOSS**

Barniz que posteriormente en Versaworks podremos decidir si lo queremos como mate, brillo o embossing *(volumen)*.

Se puede aplicar a trazos y a rellenos

Hay que tener en cuenta que si en un mismo archivo queremos varios efectos de Gloss diferentes tendremos que exportarlo en distintos archivos.

*Esta muestra no sustituye los colores CMYK, se superponen ya que el barníz es incoloro, El barníz es aconsejable exportarlo en un otro archivo.*

#### *Ejemplo:*

Si quisiéramos un cuadrado en CMYK con barniz

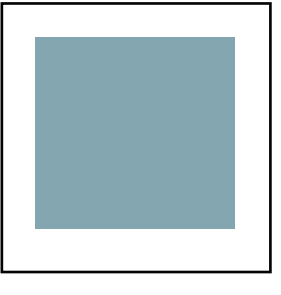

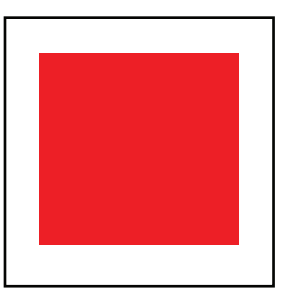

*Capa Gloss Base CMYK*

# **TINTAS METÁLICAS**

Tinta metálica para conseguir efectos metálicos en nuestros diseños. Gracias a la biblioteca de colores metálicos sabremos como quedaran impresos los colores de nuestras creaciones

Es importante tener en cuenta que si desea conseguir un diseño con zonas metálicas y otras en cmyk es necesario perforar el vector donde se ha aplicado la muestra metalizada.

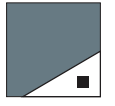

#### *Ejemplo:*

En caso que quisiéramos un circulo en cmyk rodeado de tinta metálica.

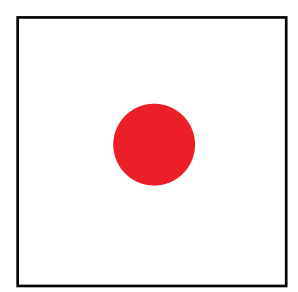

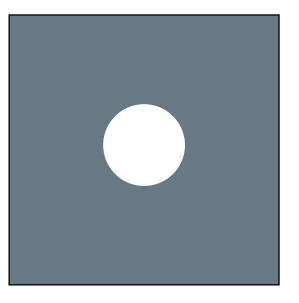

*Capa CMYK Capa de tinta metálica*

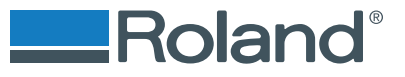